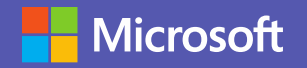

# **ЦАХИМ ХУРАЛ ХИЙЦГЭЭЕ**

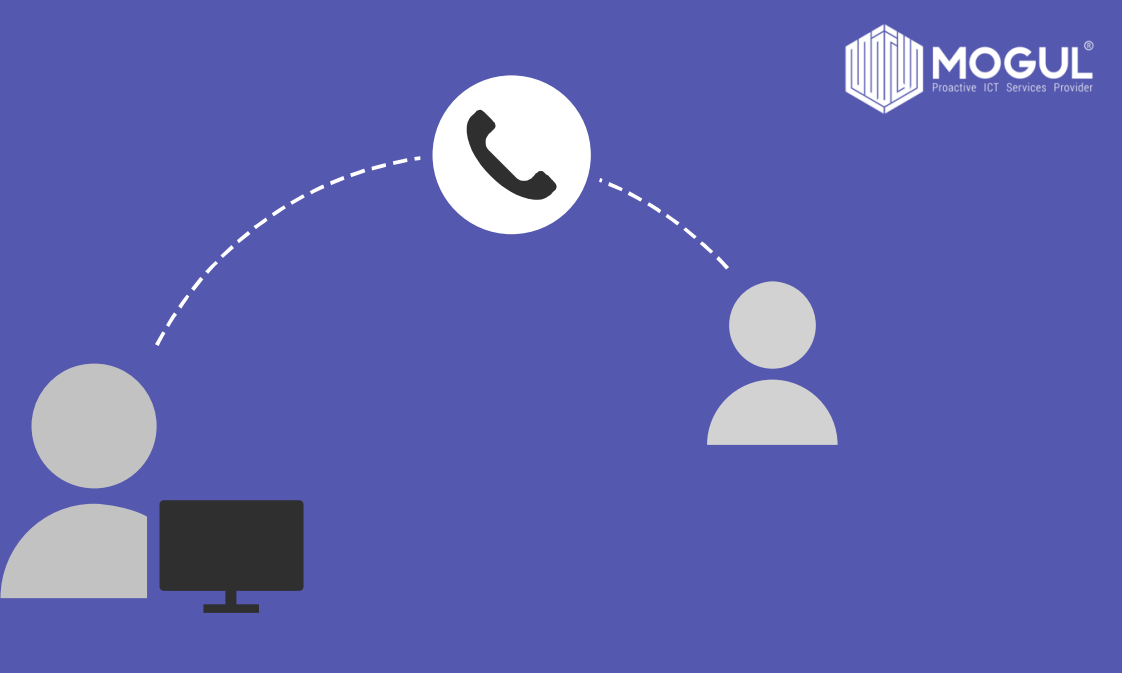

#### **Заавар зөвлөгөө авах : (+976) 7731 2424**

**Teams програмын <sup>т</sup> усламжт айгаар уулзалт хурлыг онлайнаар хийж зардал, цаг хугацаагаа хэмнэж эрүүл мэнддээ анхаарал <sup>т</sup> авьцгаая**

Таньд хурал цахимаар уулзалт хийх доорх аргууд байна. Үүнд:

- 1. Яг одоо уулзалт товлож холбоотой хүмүүсийг урих
- 2. Баг хэлтэс дундаа хурал товлон уулзах
- 3. Чат групп үүсгэн хоорондоо уулзаж мэдээллээ солилцох

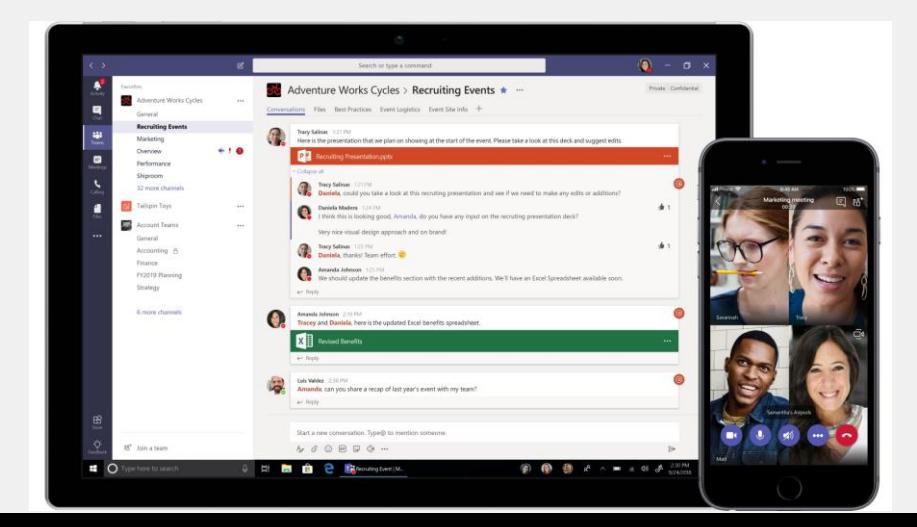

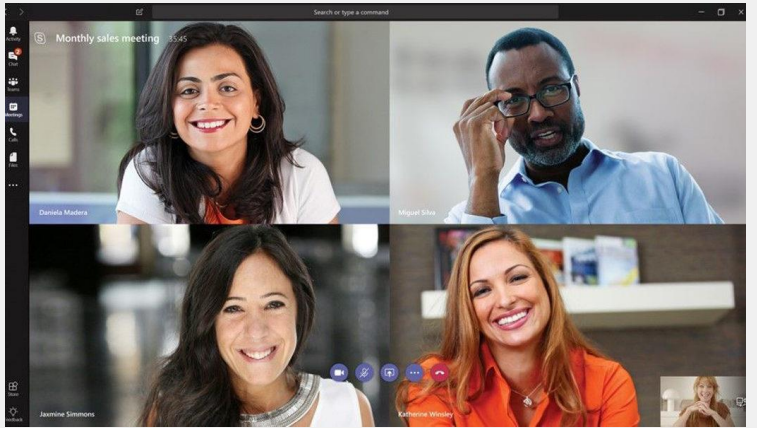

Teams-р хурал хийснээр таньд доорх боломжуудыг олгоно. Үүнд:

- 1. Цахим хурлын дундуур рекорд хийж хадгалан нөхөж үзэх
- 2. Хурлын протокол тэмдэглэл хөтлөн хоорондоо мэдээллээ хуваалцах
- 3. Нэг зэрэг 250 хүртэлх хүн холбогдох
- 4. Гадны хэрэглэгч компаниудын хүмүүстэй хамтарч цахим хурал хийх боломжуудтай

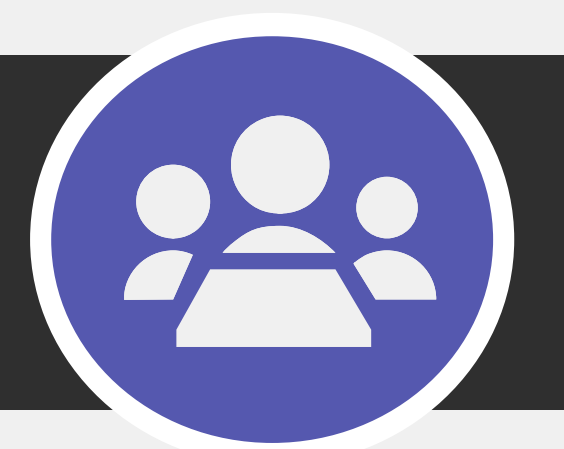

#### **Яг одоо уулзалт товлож холбоотой хүмүүсийг урих**

1. Та баруун буланд байрлах **Calendar** цэсийг дараад зүүн дээд буланд байрлах Meet now гэсэн сонголтыг дараарай

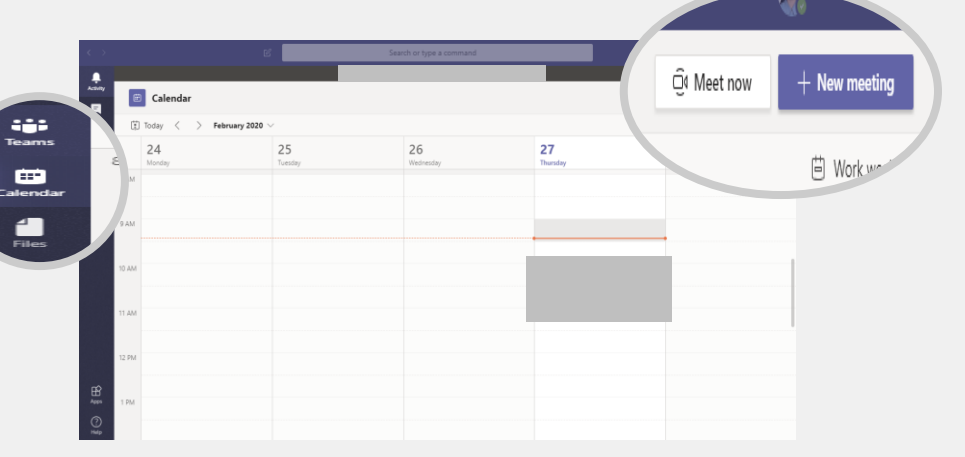

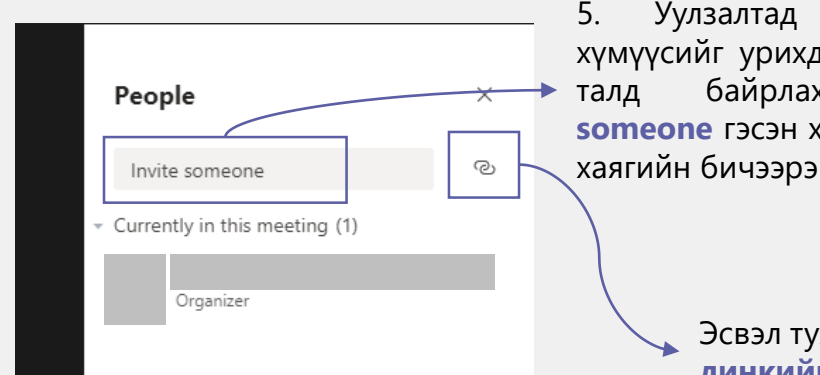

5. Уулзалтад оролцох хүмүүсийг урихдаа баруун талд байрлах **Invite someone** гэсэн хэсэгт мэйл хаягийн бичээрэй

2. Уулзалтын **гарчиг, сэдвийн** талаарх мэдээллийг энд оруулаарай

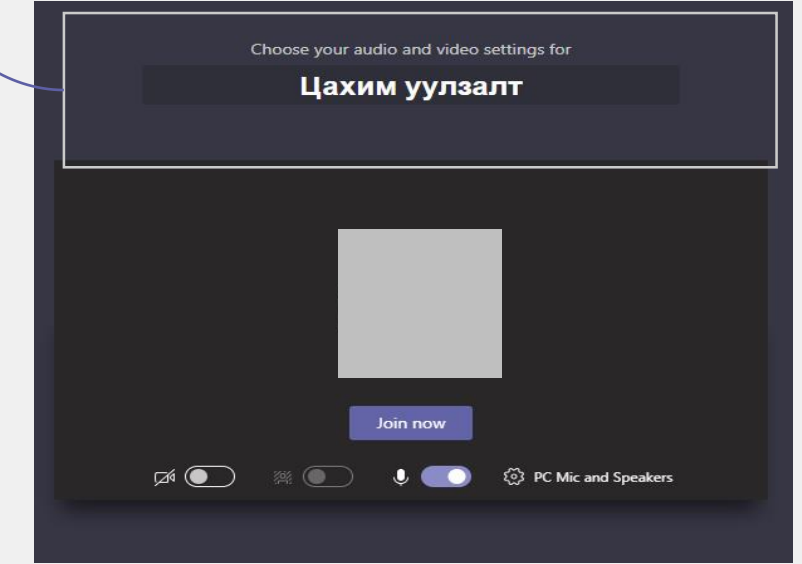

3. Та хуралд оролцохдоо **Camera/Voice** – нийхоо тохиргоог хийж хуралд оролцоорой. Энэхүү тохиргоо нь зөвхөн таньд нөлөөлөх тохиргоо болно.

4. Та хурал зарлахдаа бэлэн болсон бол **Join now** дараарай.

Эсвэл тухайн хүмүүс рүү уулзалт хийх **сувгийн линкийг** өгч оруулж болно

**Зөвлөмж : Хуралд оролцож буй хүмүүс өөр өөр орчноос холбогдож байгаа тул дуу чимээ ихтэй байдаг. Тиймээс хуралд Join хийхээс өмнө өөрийнхөө Voice/Microphone-г хааж зөвхөн ярих үедээ нээж яриад буцаад хааж байхыг зөвлөж байна** 

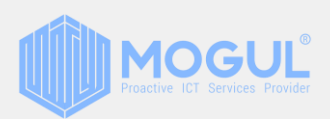

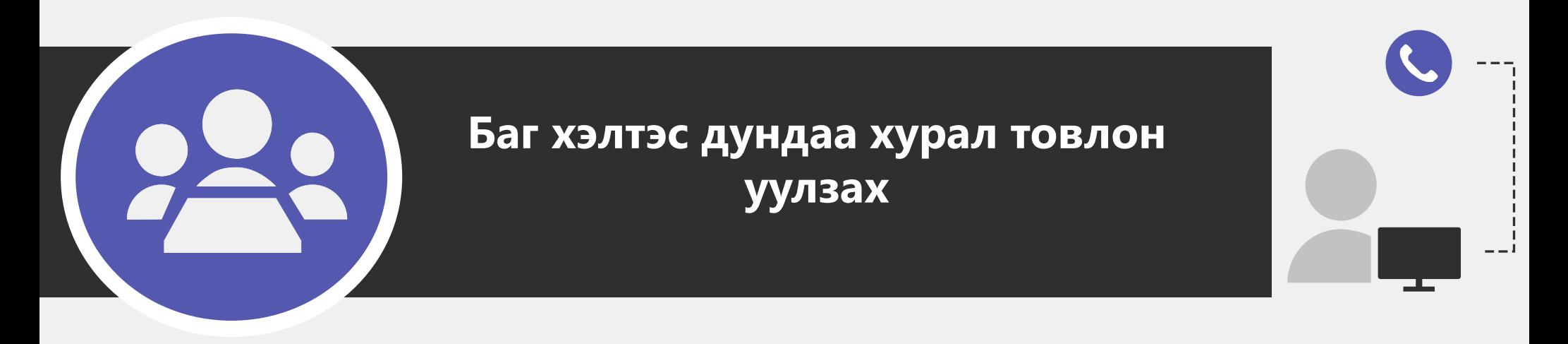

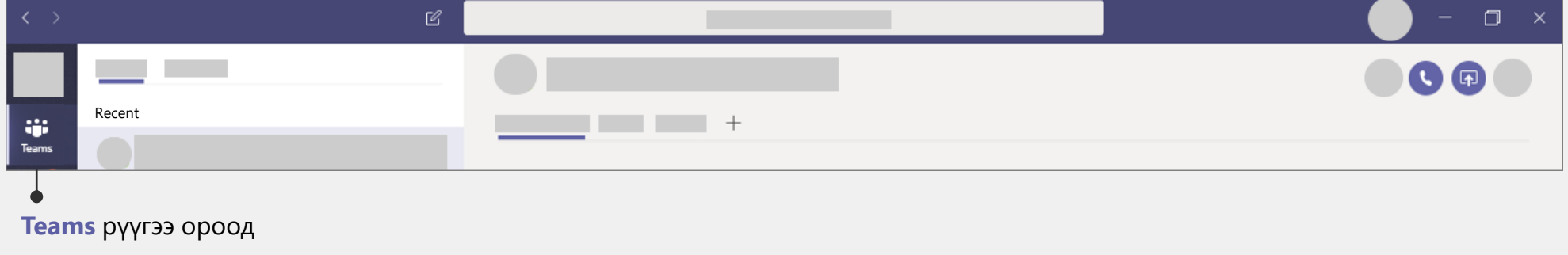

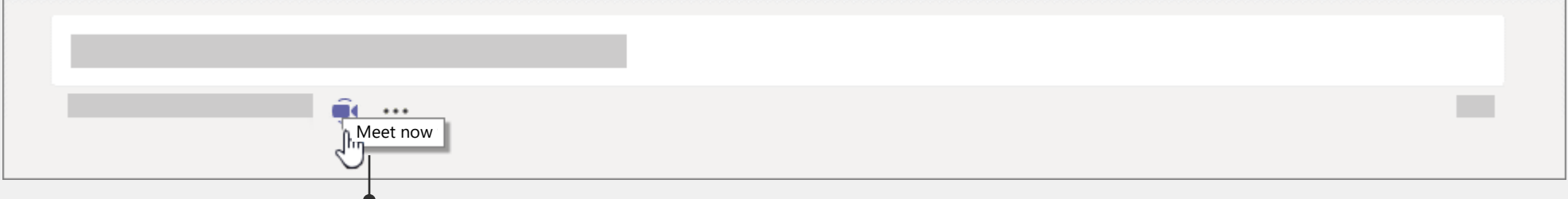

Зүүн доод буланд байрлах **Video camera** дүрс дээр дарж уулзалт хийнэ.

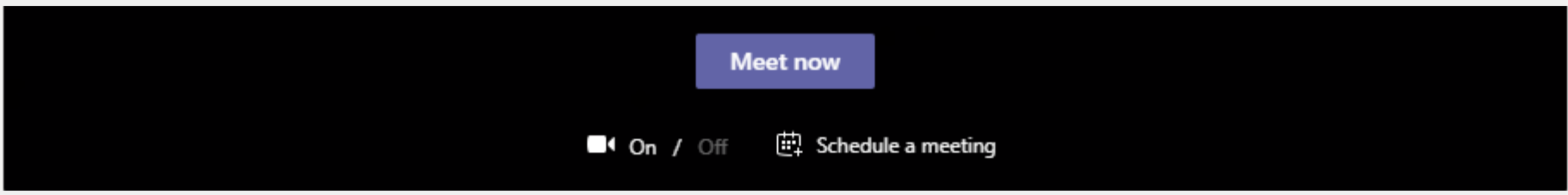

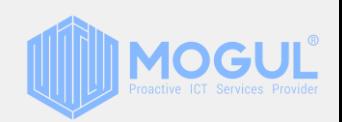

Уулзалтыг зохион байгуулахдаа **Meet now** буюу одоо уулзах **Schedule a meeting** буюу дараа уулзалт товлож болно

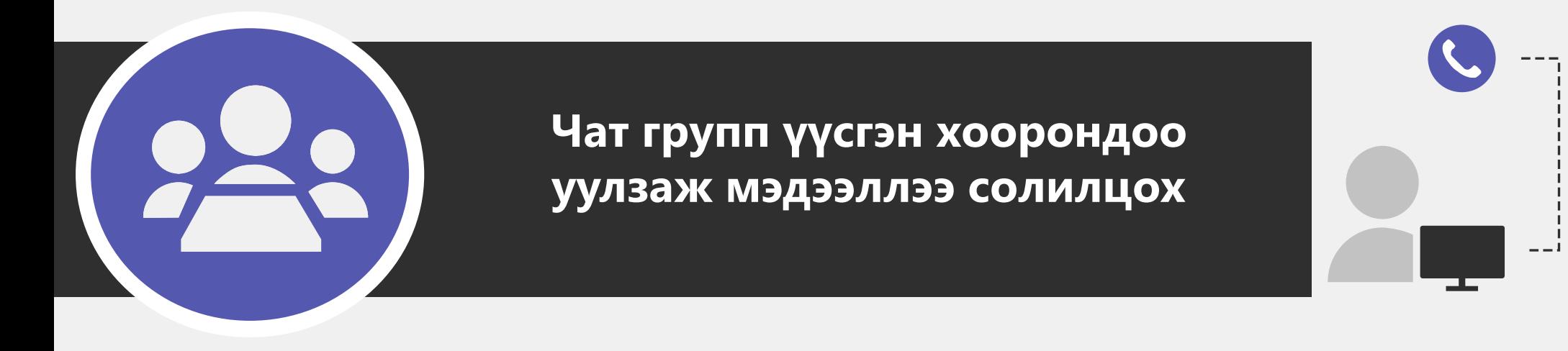

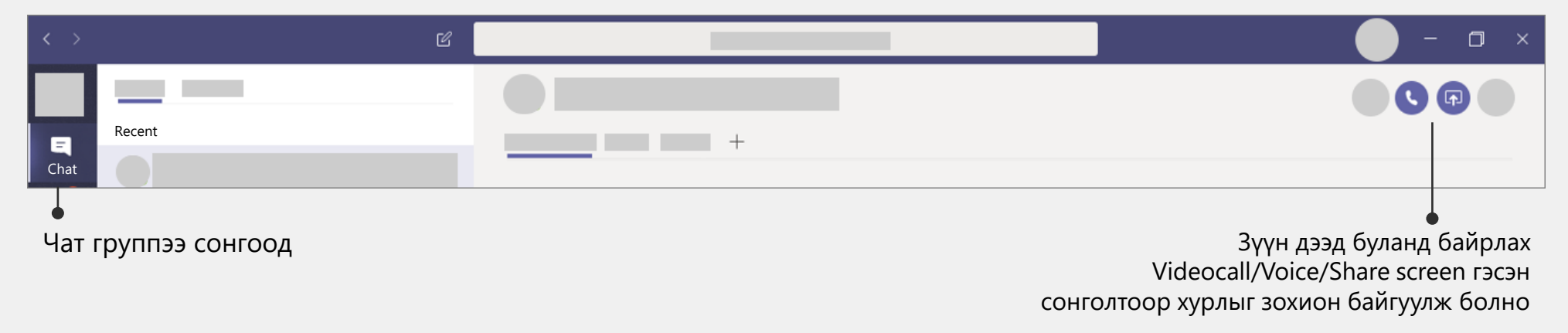

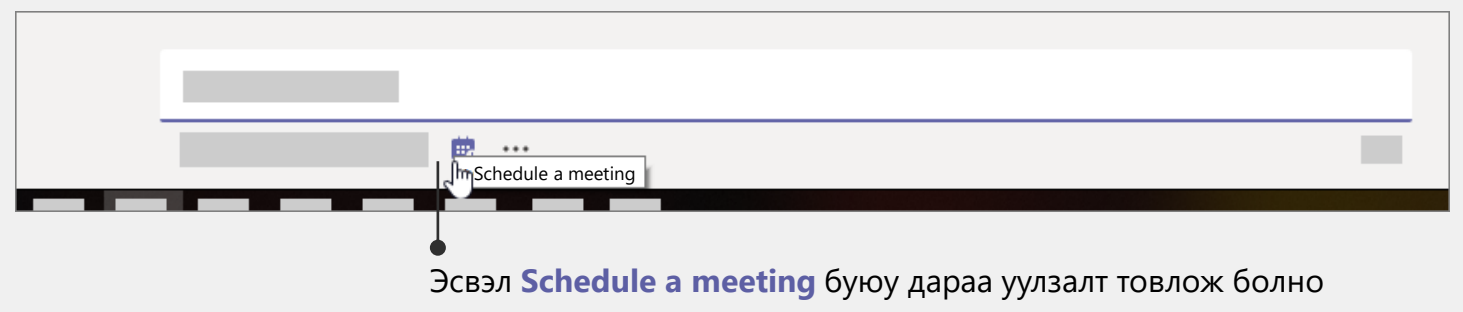

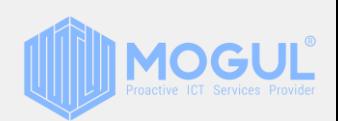

# **Хурлын цагийг товлох**

**Schedule a meeting** дарсан тохиолдолд таньд доорх цонх харагдах ба хурлын мэдээллийг оруулаад аль **Teams channel**  дээр уулзахаа зааж өгөөрэй

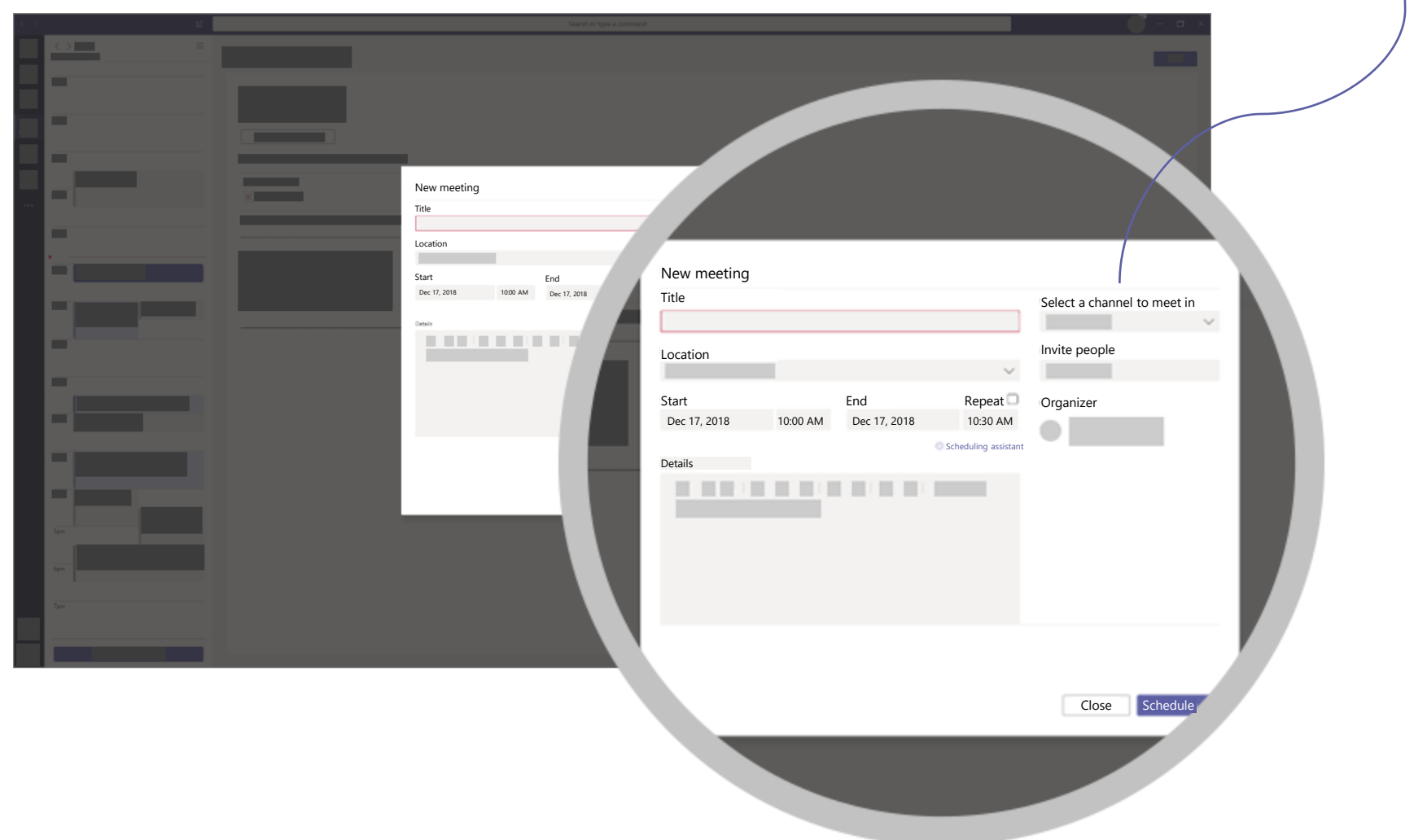

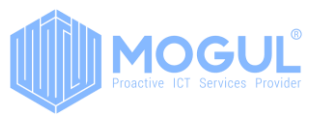

Та хурлын явцад өөрт харагдаж буй цонхноос … (3 цэг) дээр дараад Start recording гэсэн сонголтыг дараарай. Ингэснээр хурал дээр хэн юу ярьсан мэдээллийг хадгалах болно.

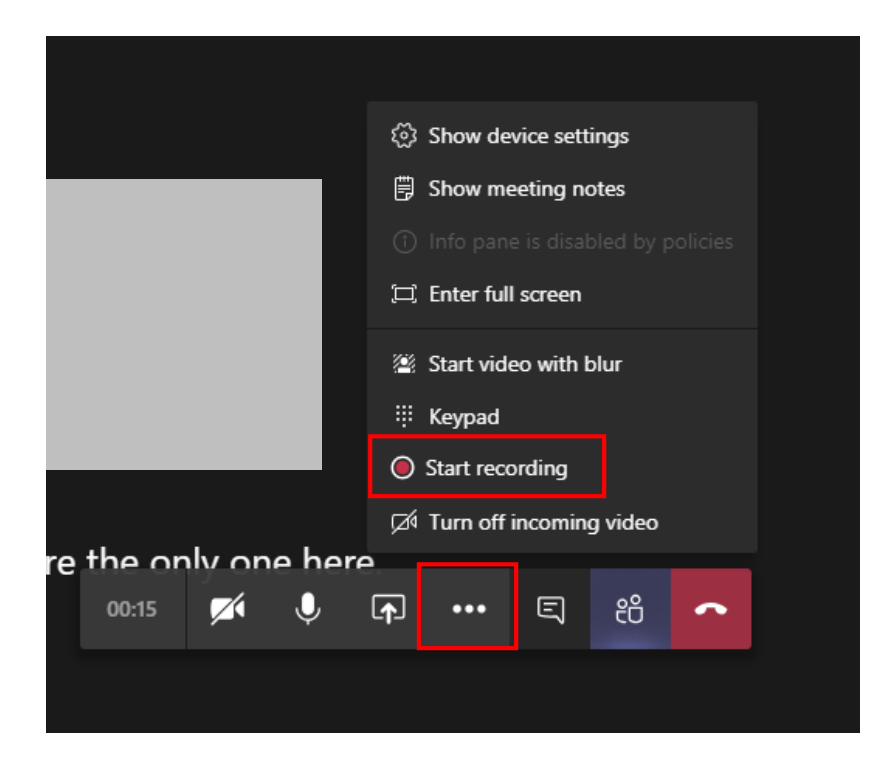

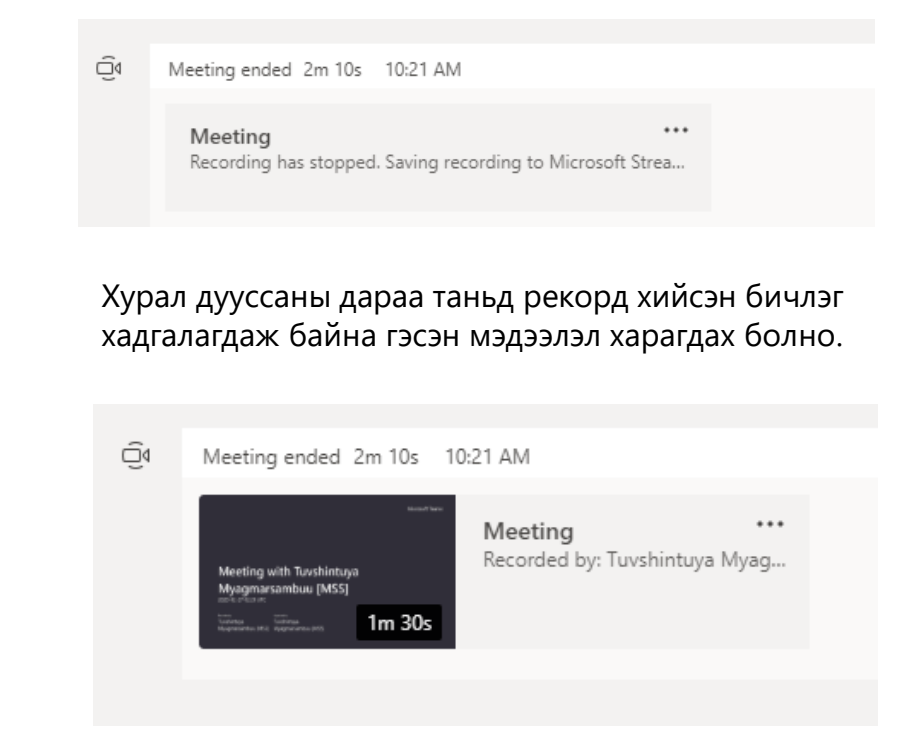

Бичлэг хадгалагдсаны дараа нөхөж үзэх боломжтойгоор таньд харагдах болно

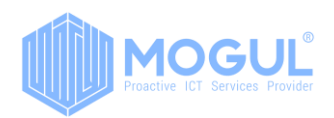

### **Дэлгэцээ хуваалцах / Ремүт контрол өгөх**

Та хурлын явцад өөрт харагдаж буй цонхноос … (3 цэг)- н хажууд байрлах сумтай дэлгэцийн сонголтыг даран ямар дэлгэцээ хуваалцахаа сонгож өгнө. Сонгосноор таны дэлгэц хуралд оролцож буй бүх хүмүүст харагдана.

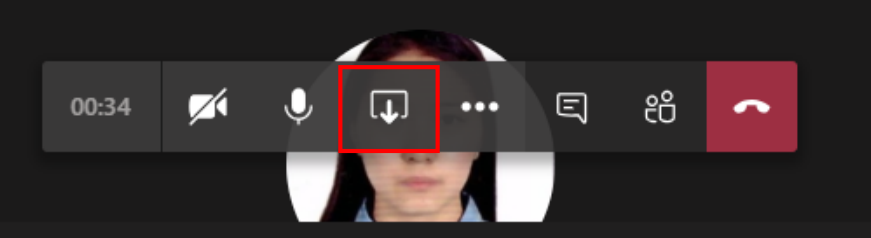

nclude system audio

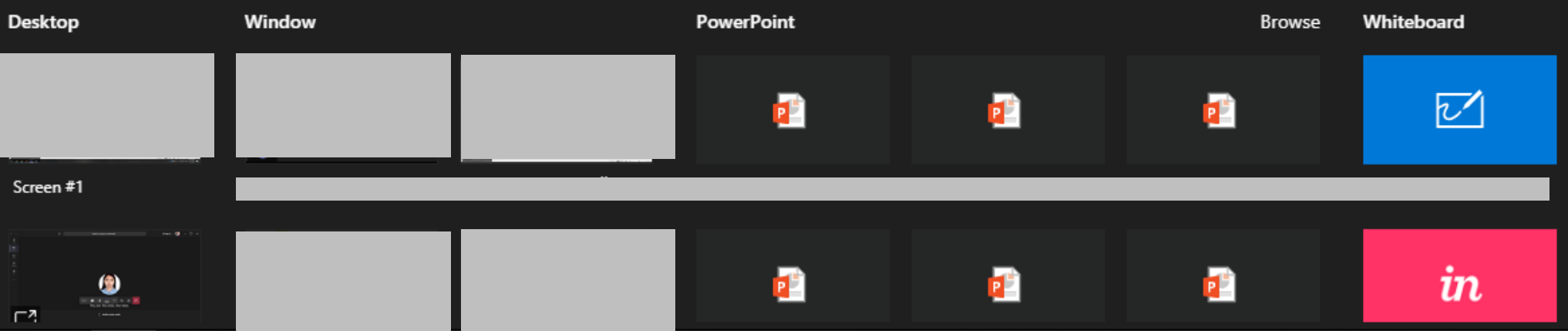

Тухайн дэлгэцээ хэн нэгэнд ремүт контрол өгөхөөр бол дээд буланд байрлах **Give control** сонголтыг сонгож хэнд удирдлага өгөхөө сонгоно.

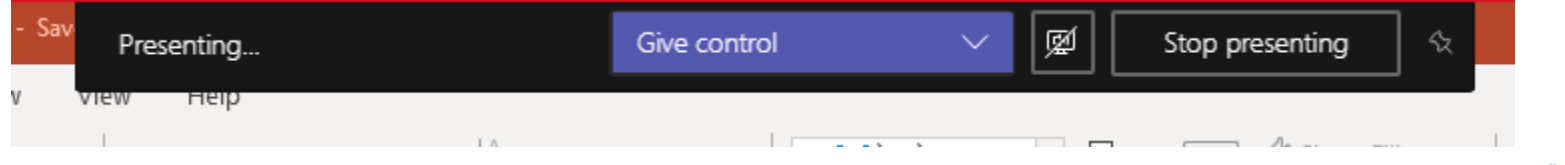

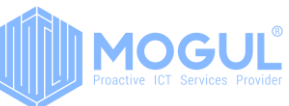

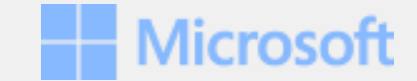

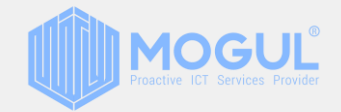

## *Бидэнтэй хамтран ажиллаж буй та бүхэнд баярлалаа*

**Санал хүсэлтээ илгээх** 

**Эргэн холбогдох:**

Веб хуудас: <https://mogulss.mn/> Саппорт үүсгэх: [http://itzone.atlassian.net](http://itzone.atlassian.net/) Харилцах утас: +976 77312424 И-мэйл хаяг: support@moguls.mn

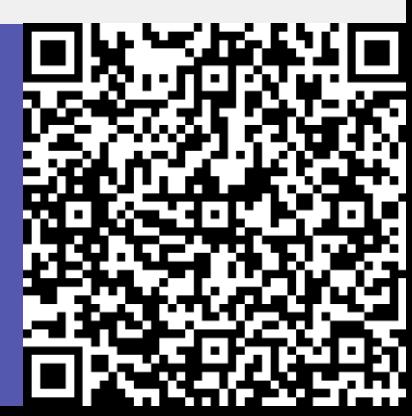